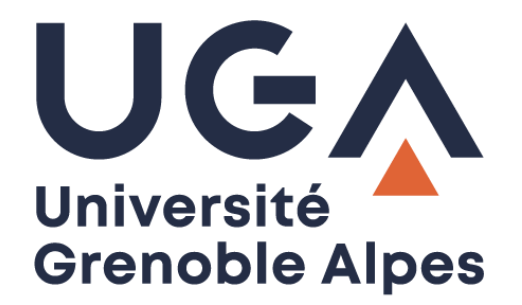

# Téléphonie Xivo

# Interface UC Assistant

**Procédure à destination des personnels**

# Table des matières

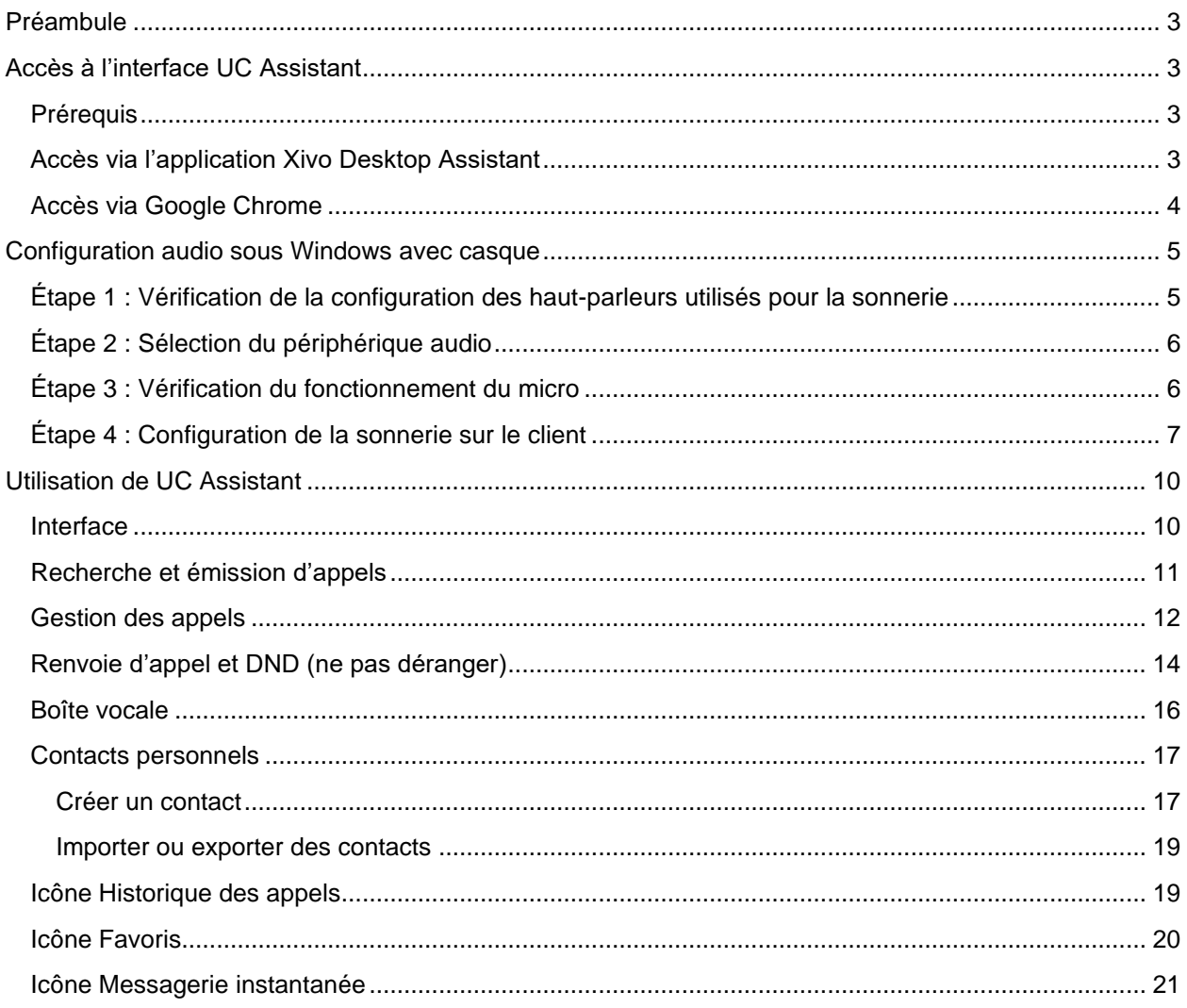

# <span id="page-2-0"></span>**Préambule**

Xivo est une solution de téléphonie IP. En plus de la téléphonie classique, cette solution propose, pour les lignes nominatives (liées à un login UGA), des fonctionnalités avancées, pilotées par l'interface « UC Assistant ».

Cette documentation est à destination des personnes possédant une ligne Xivo, disposant d'un poste fixe Yealink ou d'un accès WebRTC (softphone) avec un casque, ou les deux (Comte Unique).

L'interface XIVO UC Assistant est une application web qui permet à un utilisateur de :

- piloter son téléphone physique ;
- passer et transférer des appels depuis l'ordinateur (si option WebRTC) ;
- rechercher des contacts et montrer la disponibilité de la ligne ;
- activer le renvoi d'appel et « ne pas déranger » (alias DND) ;
- accéder à la messagerie vocale (si option WebRTC) ;
- afficher l'historique des appels ;
- discuter entre les utilisateurs de Xivo.

# <span id="page-2-1"></span>**Accès à l'interface UC Assistant**

#### <span id="page-2-2"></span>**Prérequis**

L'accès à l'interface UC Assistant de Xivo nécessite une connexion Internet.

L'option WebRTC, identifiée par l'icône  $\Box$  (passage d'appel depuis l'ordinateur), s'utilise depuis l'application « Xivo Desktop Assistant » (à privilégier) ou un navigateur compatible (Google Chrome, ou tout navigateur basé sous Chromium).

L'option WebRTC nécessite la disponibilité d'un micro ou casque avec micro sur l'ordinateur et une configuration audio adaptée (cf. partie « [Configuration audio sous Windows avec casque](#page-4-2) »).

L'option « pilotage de poste physique », identifiée par l'icône  $\blacksquare$  peut se faire depuis n'importe quel navigateur web.

#### <span id="page-2-3"></span>**Accès via l'application Xivo Desktop Assistant**

Cet accès est à privilégier, vous pouvez demander le déploiement de cette application à vos informaticiens de proximité via une demande à [help@univ-grenoble-alpes.fr,](mailto:help@univ-grenoble-alpes.fr) ou l'installer vous-même si vous êtes administrateur de votre ordinateur.

#### <span id="page-3-0"></span>**Accès via Google Chrome**

Pour utiliser l'UC Assistant via Google Chrome, rendez-vous à l'adresse [https://xivo.univ-grenoble-alpes.fr](https://acall-xuc.u-ga.fr/#!/login) Pour vous connecter, renseignez les champs comme suit :

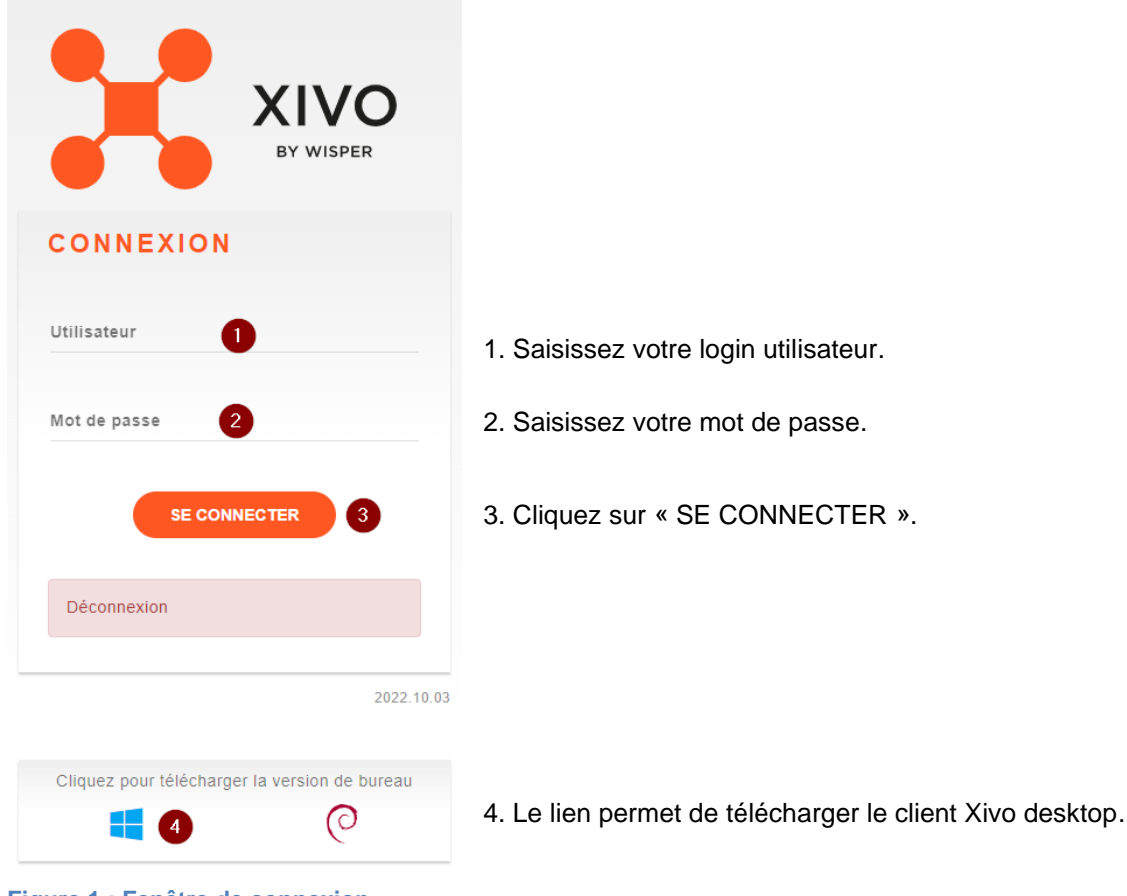

**Figure 1 : Fenêtre de connexion**

Vous devrez autoriser les notifications ainsi que l'accès au périphérique audio (micro).

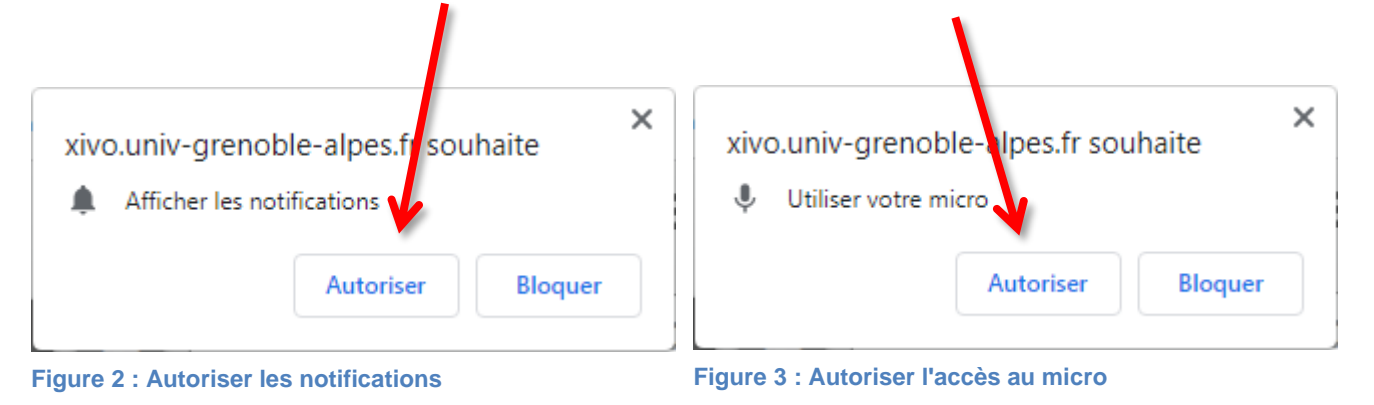

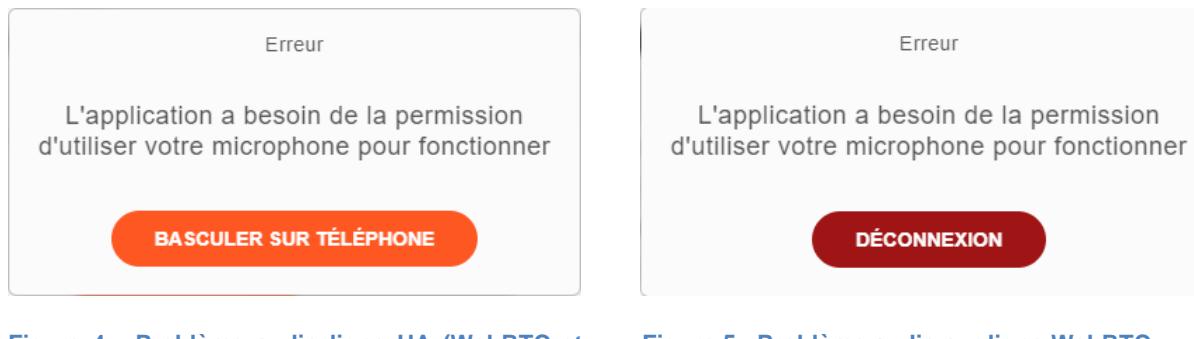

**Figure 4 : Problème audio ligne UA (WebRTC et Figure 5 : Problème audio sur ligne WebRTC téléphone)**

Erreur

**DÉCONNEXION** 

Si, au moment de votre connexion, vous obtenez le message d'erreur ci-dessus, c'est que l'application ne parvient pas à accéder à votre périphérique audio. Veuillez vérifier votre configuration audio, et les autorisations de votre navigateur Chrome ou application Xivo Desktop. Si le problème persiste, contactez l'assistance informatique à l'adresse [help@univ-grenoble-alpes.fr](mailto:help@univ-grenoble-alpes.fr) en indiquant les détails du problème et le numéro de votre ligne téléphonique.

## <span id="page-4-2"></span><span id="page-4-0"></span>**Configuration audio sous Windows avec casque**

Cette configuration permet d'avoir la sonnerie sur les haut-parleurs de l'ordinateur et d'utiliser le casque pour les communications.

#### <span id="page-4-1"></span>**Étape 1 : Vérification de la configuration des haut-parleurs utilisés pour la sonnerie**

Faites un clic gauche sur l'icône son de votre ordinateur, en bas à droite de votre barre des tâches ු රා

Sélectionnez « Enceintes […] » (le nom peut changer selon le modèle d'ordinateur).

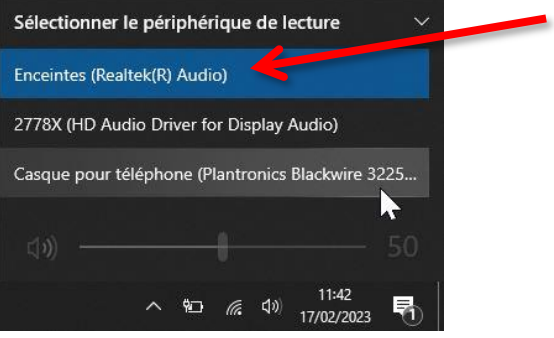

Réglez le volume : correspondra au volume de sonnerie.

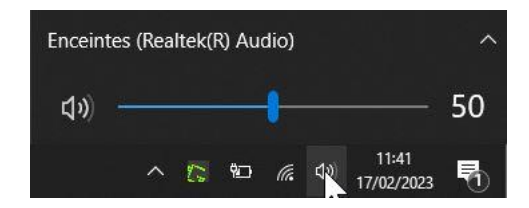

### <span id="page-5-0"></span>**Étape 2 : Sélection du périphérique audio**

Faites un clic gauche sur l'icône son de votre ordinateur, en bas à droite de votre barre des tâches  $\triangleleft$ Sélectionnez « Casque [*nom variable selon le modèle de casque*] ».

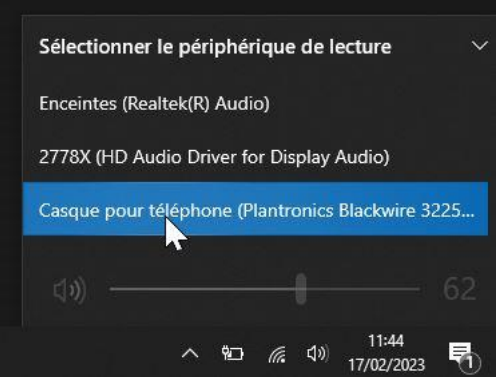

Réglez le niveau de volume souhaité.

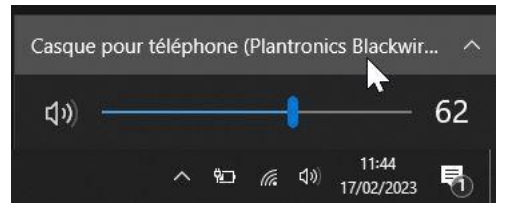

Le reste de la configuration se fait au niveau de l'interface Xivo (voir ci-dessous).

#### <span id="page-5-1"></span>**Étape 3 : Vérification du fonctionnement du micro**

En accédant aux paramètres audios, vous pouvez vérifier le fonctionnement du micro.

Faites un clic droit sur l'icône son de votre ordinateur, en bas à droite de votre barre des tâches

Cliquez sur « Ouvrir les paramètres de son ».

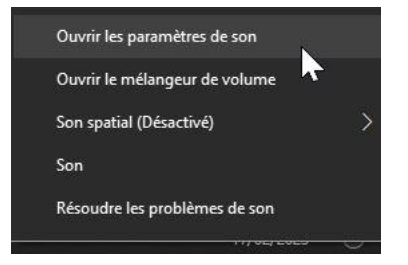

⊲ゕ

Dans la zone « Tester votre microphone » vous devez voir le curseur bouger lorsque vous parlez.

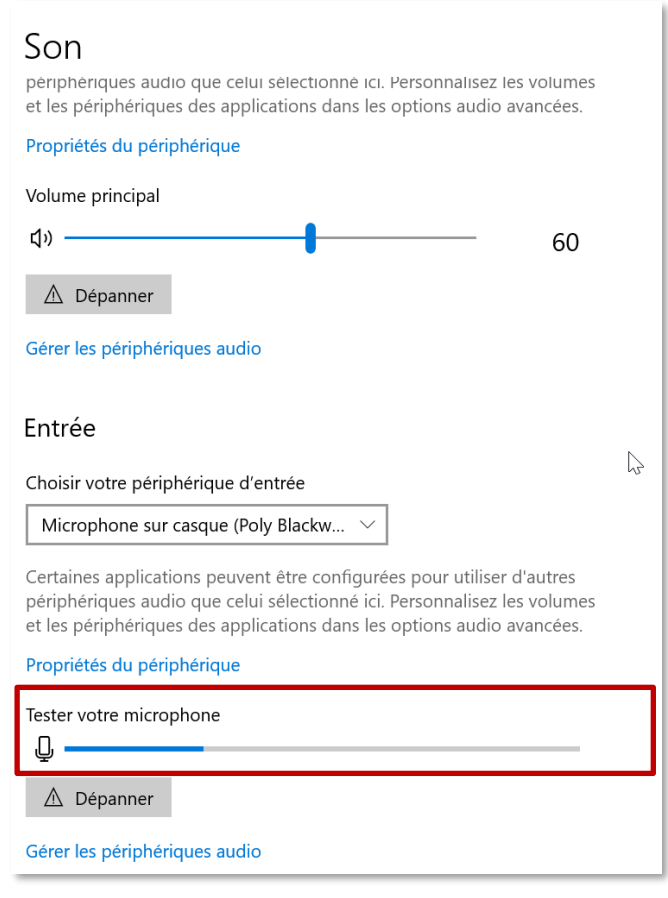

#### <span id="page-6-0"></span>**Étape 4 : Configuration de la sonnerie sur le client**

Une fois connecté à l'interface Xivo, si votre ligne est en mode WebRTC (icône dans la barre de menu supérieure),

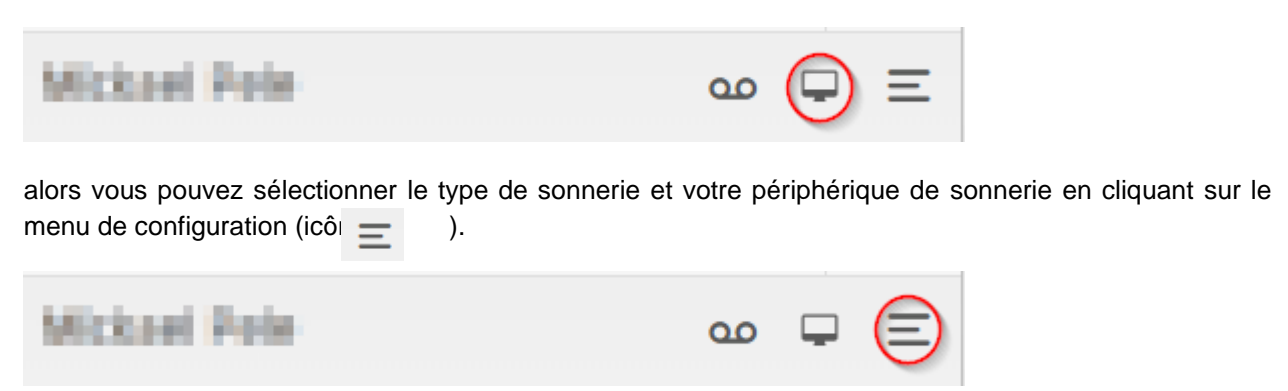

Dans la fenêtre suivante, cliquez sur « Sonnerie ».

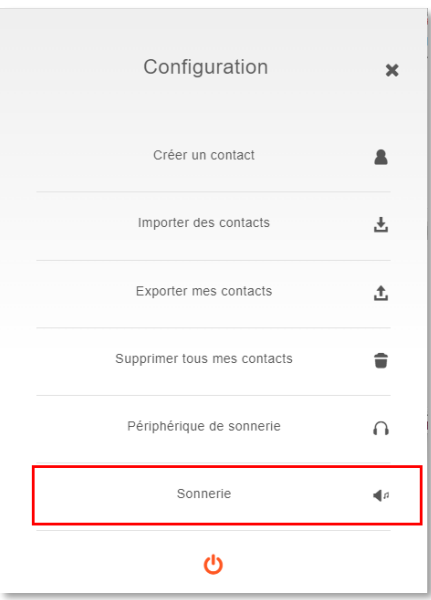

*Attention, si la ligne est en mode « Téléphone » (icône ), les menus « Périphérique de sonnerie » et « Sonnerie » ne sont pas disponibles.*

Pour écouter les différentes sonneries, cliquez sur le bouton de lecture.

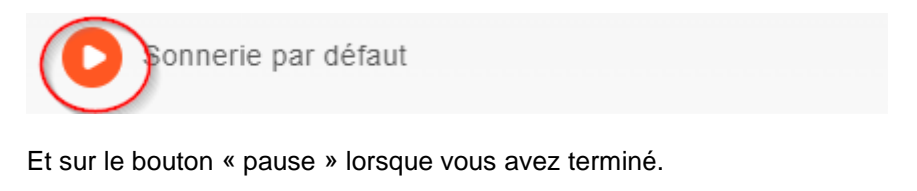

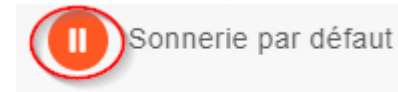

Une fois votre sonnerie choisie, cliquez dessus, puis cliquez sur la croix pour sauvegarder votre choix.

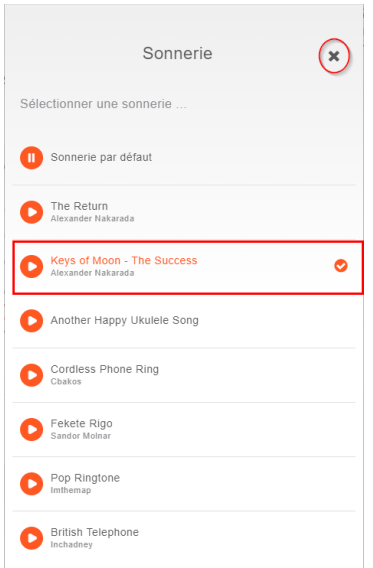

Dans la fenêtre suivante, cliquez sur « Périphérique de sonnerie ».

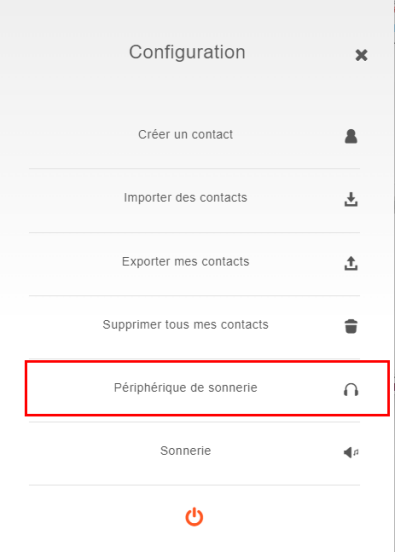

#### Puis :

- 1. Sélectionnez les « Haut-parleurs ».
- 2. Cliquez sur la croix pour sauvegarder.

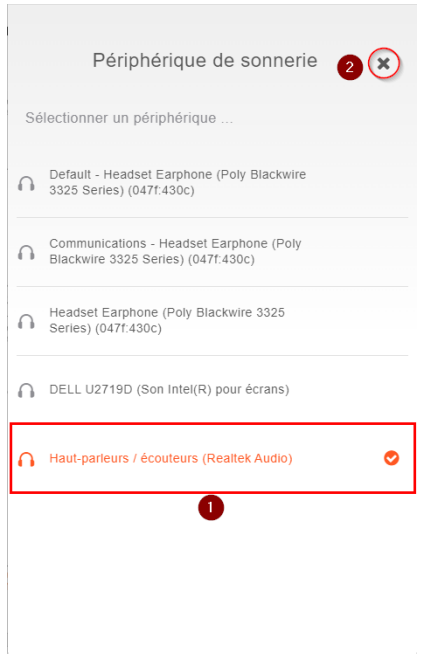

Pour sortir de la configuration, cliquez sur la croix.

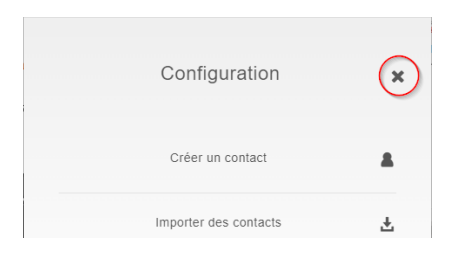

Le menu de configuration donne aussi accès au bouton de déconnexion  $\bigcirc$ .

**Remarque** : l'ordre des réglages est important. Si vous changez la sonnerie, vous devez ensuite reconfirmer le « périphérique de sonnerie », sinon, la sonnerie se fera dans le casque.

# <span id="page-9-0"></span>**Utilisation de UC Assistant**

#### <span id="page-9-1"></span>**Interface**

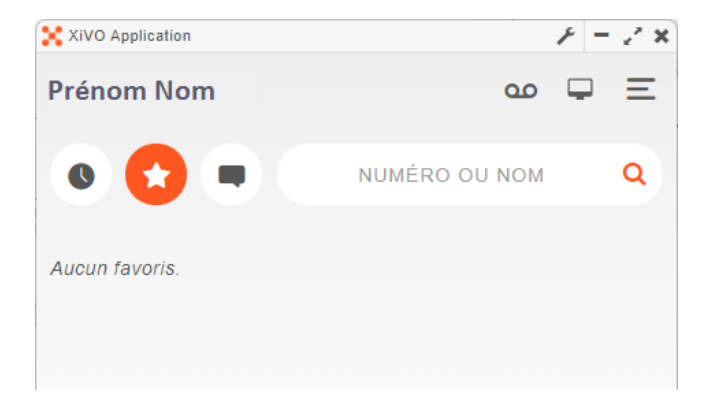

Accès à votre répondeur, si activé (composez le \*98).  $0<sup>o</sup>$ 

ou  $\blacksquare$  Gestion des renvois, du mode « ne pas déranger » DND (Do Not Disturb) et sélection du périphérique d'appel pour les lignes disposant de l'option.

Gestion des contacts personnels + sélection du périphérique audio dans le cas d'une ligne WebRTC. ≕

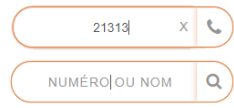

Zone d'appel ou de recherche.

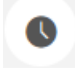

Icône « Historique des appels ».

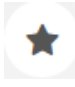

Icône « Favoris ».

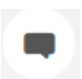

Icône « Messagerie instantanée ».

#### <span id="page-10-0"></span>**Recherche et émission d'appels**

Pour passer un appel, vous pouvez composer un numéro directement, à 5 ou 10 chiffres.

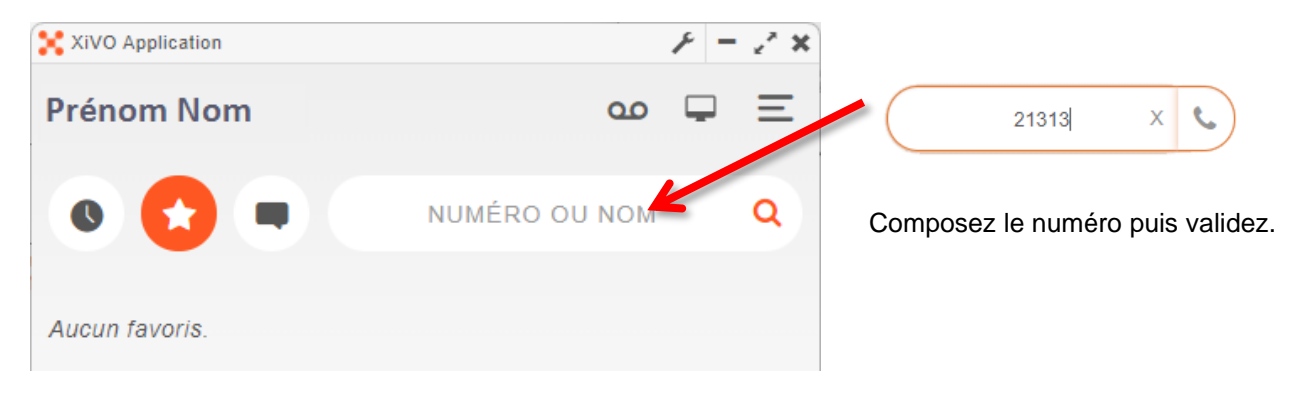

Pour rechercher une personne, saisissez le début du nom, puis validez. Une liste apparaît en lien avec votre recherche

La recherche se fait dans l'annuaire Xivo, dans vos contacts personnels (s'ils sont enregistrés), et dans l'annuaire Intranet.

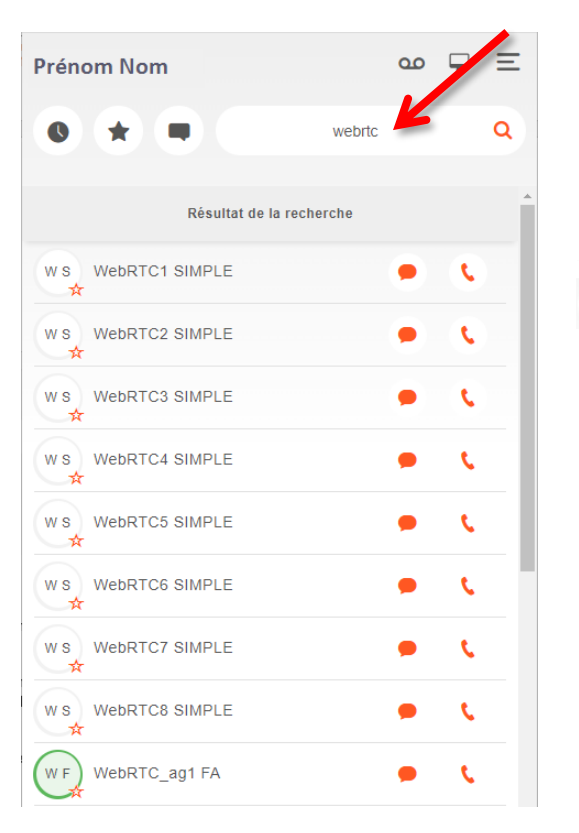

Permet de passer un appel t.

> Permet d'envoyer un message instantané à un autre utilisateur Xivo (ne sera visible par le destinataire que s'il utilise l'interface UC Assistant).

S'il y a plusieurs numéros enregistrés pour un contact, un clic sur l'icône de téléphone « émet un appel sur le numéro principal. Cliquez sur la flèche à droite pour afficher les autres numéros, et sur l'icône de téléphone correspondant pour les appeler.

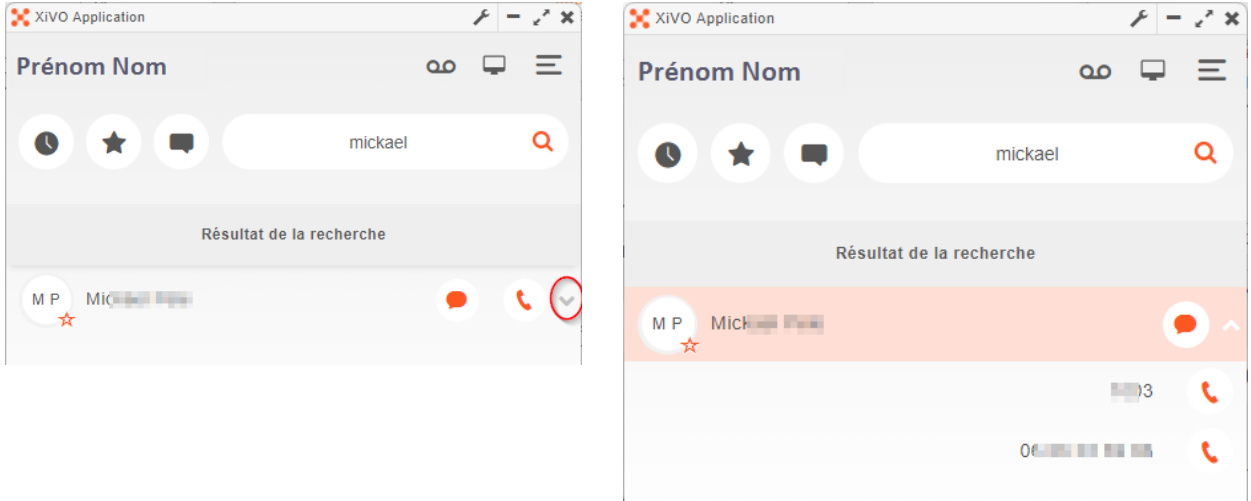

#### <span id="page-11-0"></span>**Gestion des appels**

#### *Réception des appels :*

La fenêtre suivante s'ouvre lors de la réception d'un appel. Un pop-up (petite fenêtre) est également disponible en bas à droite de votre écran vous permettant d'accepter ou de refuser l'appel.

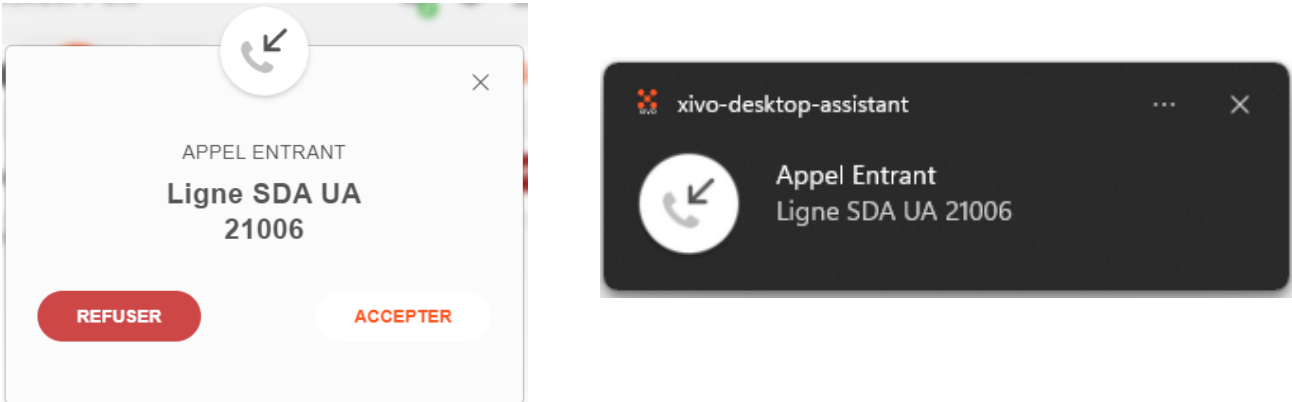

En cliquant sur le pop-up, vous accédez à la fenêtre permettant d'accepter ou de refuser l'appel. Si vous utilisez l'application Xivo Desktop, vous pouvez également utiliser le raccourci clavier : CTRL + Barre d'espace.

#### *En communication :*

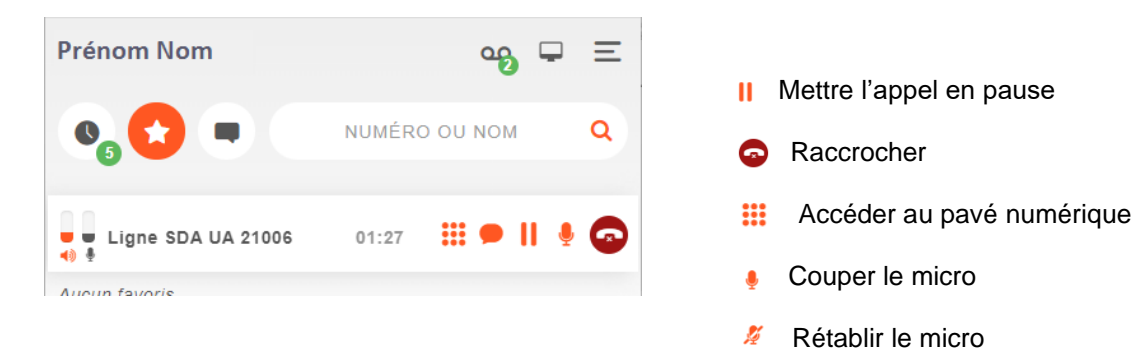

Si vous êtes en WebRTC (téléphone par Internet) :

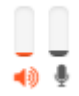

Deux barres de progression indiquent le niveau de volume du haut-parleur et du microphone. Il certifie que le flux audio a été envoyé.

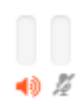

Barre de progression si vous coupez le micro.

S'il n'est pas coupé, mais qu'aucun son n'est détecté par le micro, vous pouvez voir apparaître le message suivant :

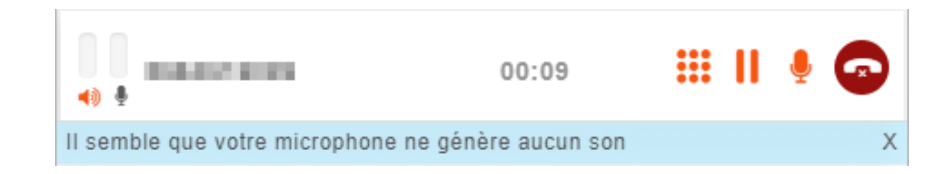

Dans ce cas, pensez à vérifier le positionnement du micro du casque, l'état du micro (micro coupé au niveau de l'ordinateur ou du casque), et le cas échéant, la configuration audio.

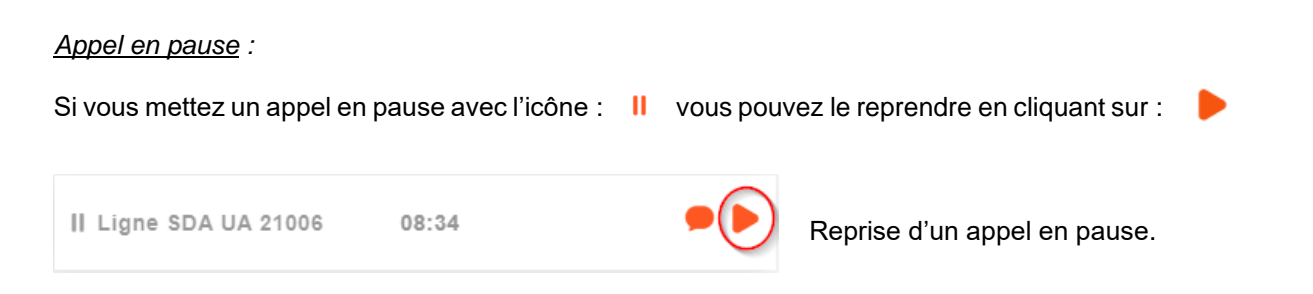

#### *Transfert d'appels :*

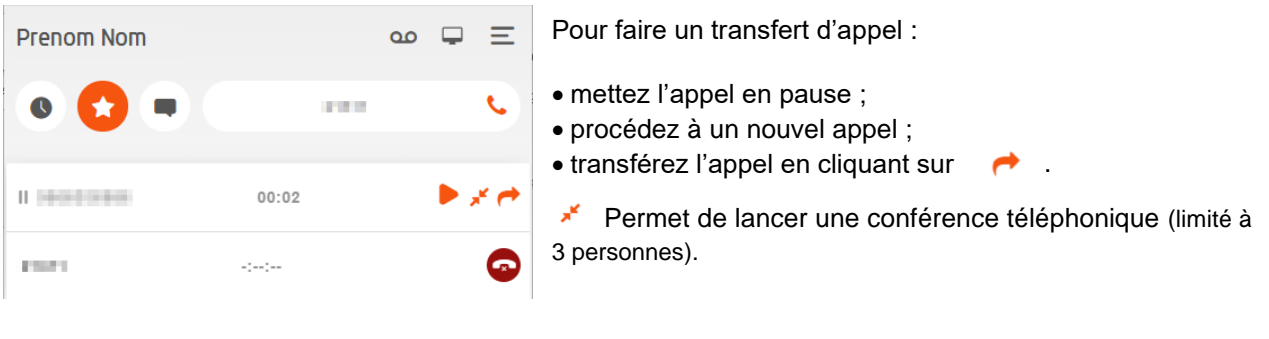

Si la personne du deuxième appel n'est pas disponible, il suffit de raccrocher  $\bullet$  le deuxième appel et de reprendre le premier :

## <span id="page-13-0"></span>**Renvoie d'appel et DND (ne pas déranger)**

En plus d'indiquer l'état de votre ligne (icônes différentes), l'accès au menu « Gestion d'appel » vous permet de gérer le mode « ne pas déranger » (DND), le renvoi inconditionnel, le renvoi sur non-réponse et le périphérique d'appel pour les lignes disposant de l'option Compte Unique.

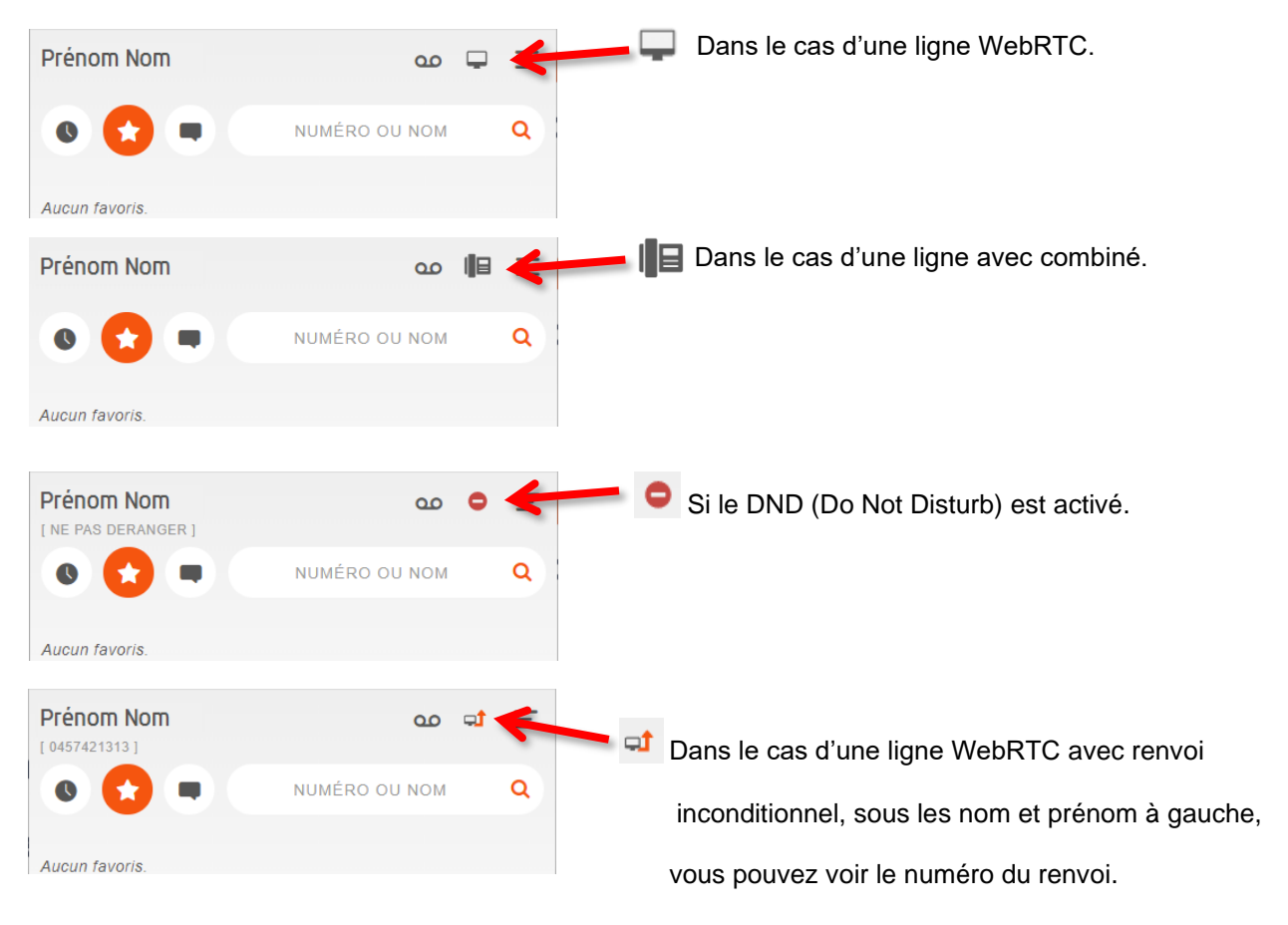

Après avoir cliqué sur le menu « Gestion des appels », vous aurez accès à l'interface suivante :

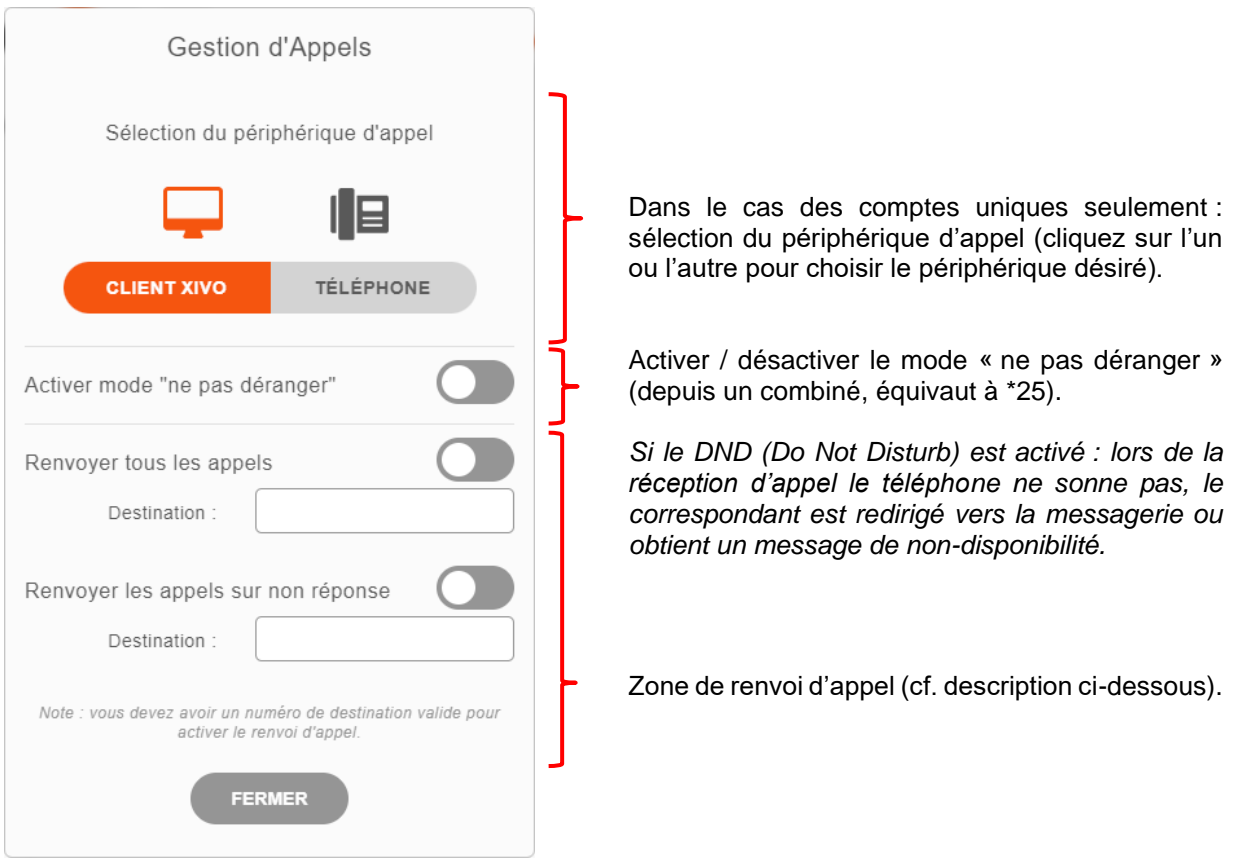

Renvoi d'appel inconditionnel : tous les appels reçus sont transférés vers le numéro renseigné (depuis un combiné, équivaut à \*21).

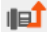

Renvoi inconditionnel activé (ligne avec un combiné).

Renvoi inconditionnel activé (ligne WebRTC).

Renvoi d'appel sur non-réponse : en cas de non-réponse (30 secondes de sonnerie) l'appel est transféré vers le numéro saisi (depuis un combiné, équivaut à \*22).

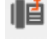

Renvoi sur non-réponse activé (ligne avec un combiné).

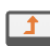

Renvoi sur non-réponse activé (ligne WebRTC).

#### <span id="page-15-0"></span>**Boîte vocale**

Cliquez sur  $\omega$  ou composez le \*98 pour accéder à la boite vocale.

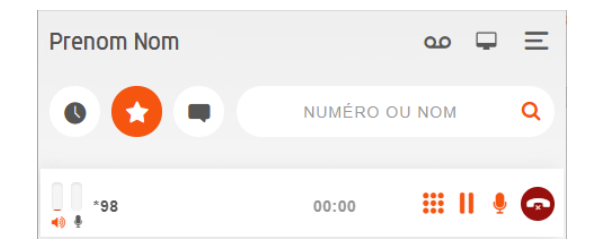

**OB** Indique le nombre de nouveaux messages disponibles.

Au moment de la demande du code, utilisez les touches de votre téléphone ou accédez au pavé numérique en cliquant sur **...** 

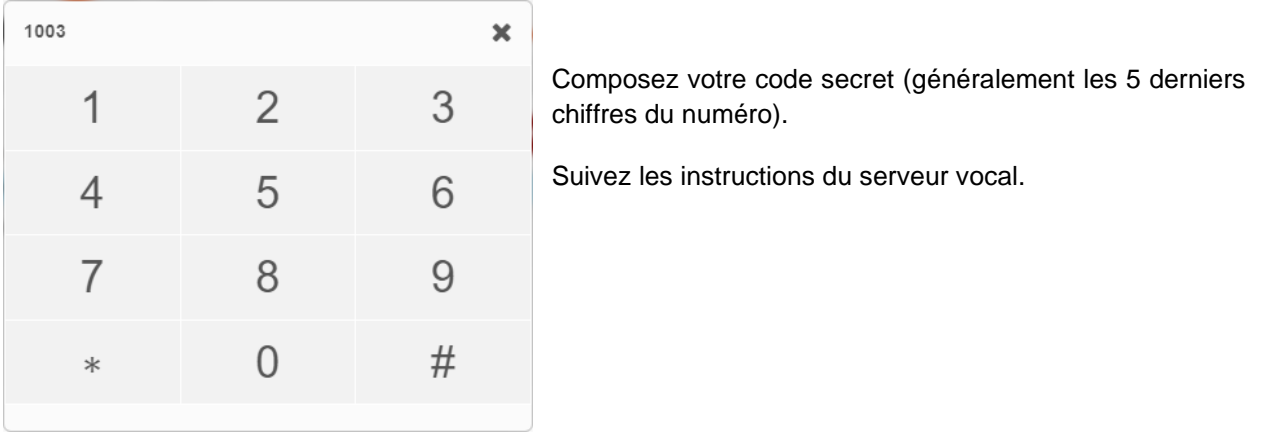

#### <span id="page-16-0"></span>**Contacts personnels**

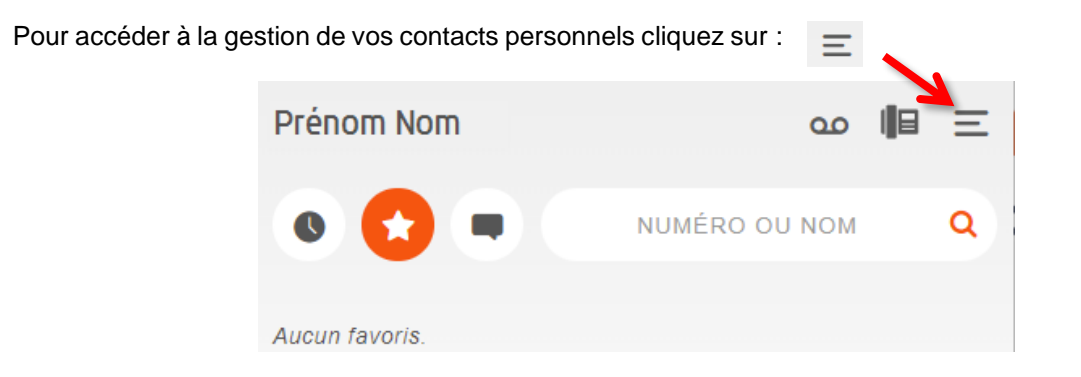

 $\mathcal{L}_{\mathcal{A}}$ 

#### **Créer un contact**

<span id="page-16-1"></span> $\overline{\phantom{a}}$ 

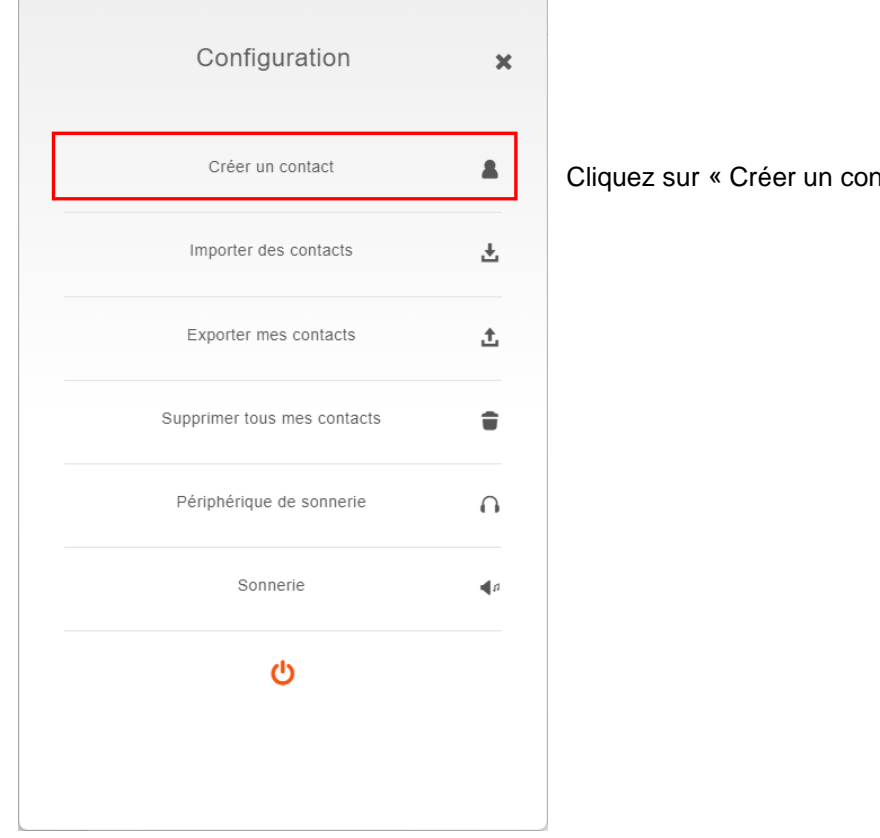

ntact ».

Une nouvelle fenêtre s'ouvre. Renseignez au minimum un nom et un numéro principal avant de cliquer sur « CONFIRMER ».

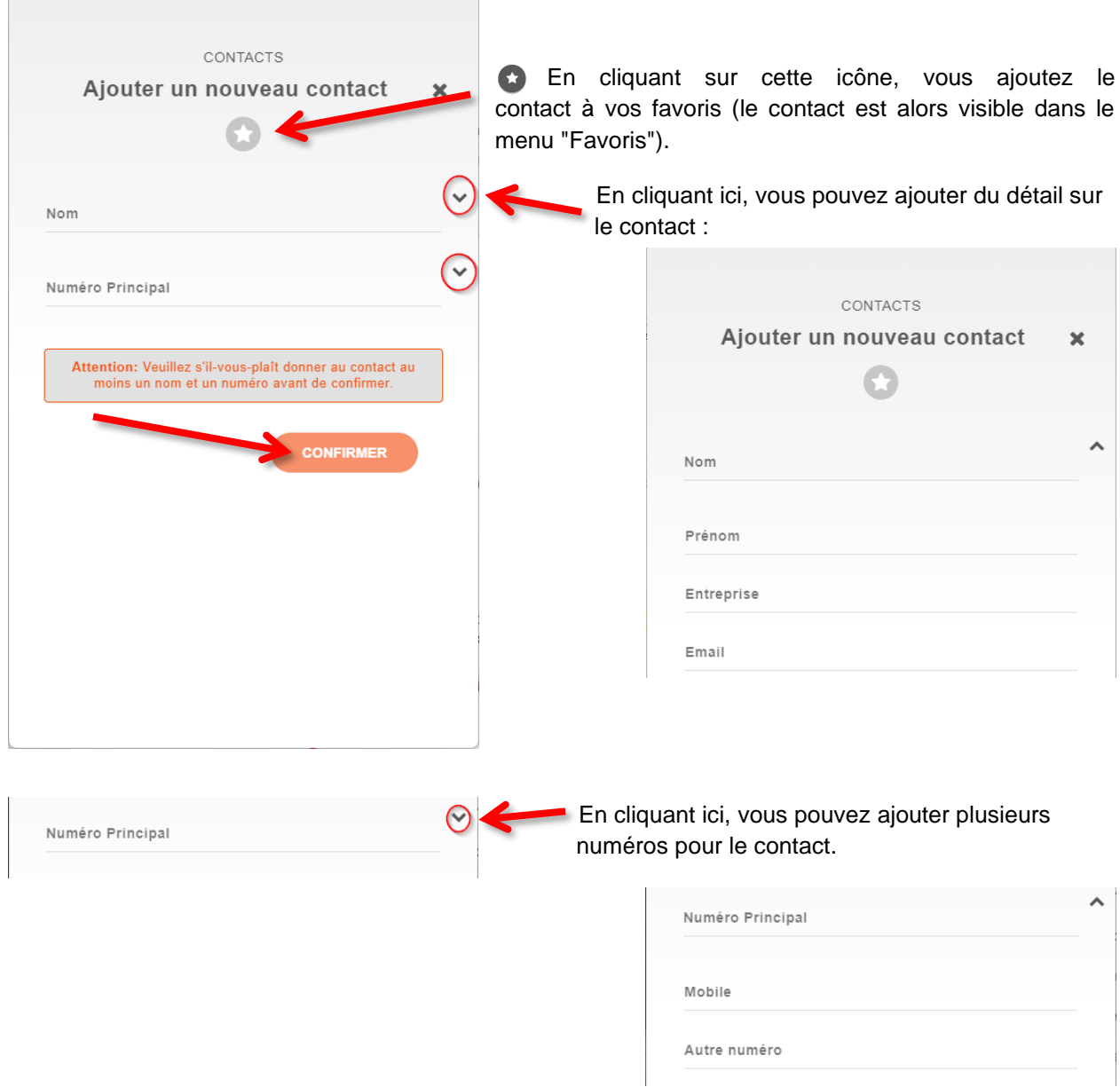

Attention, actuellement, le champ « Autre numéro » n'est pas visible dans la liste des numéros pour les appels sur l'interface.

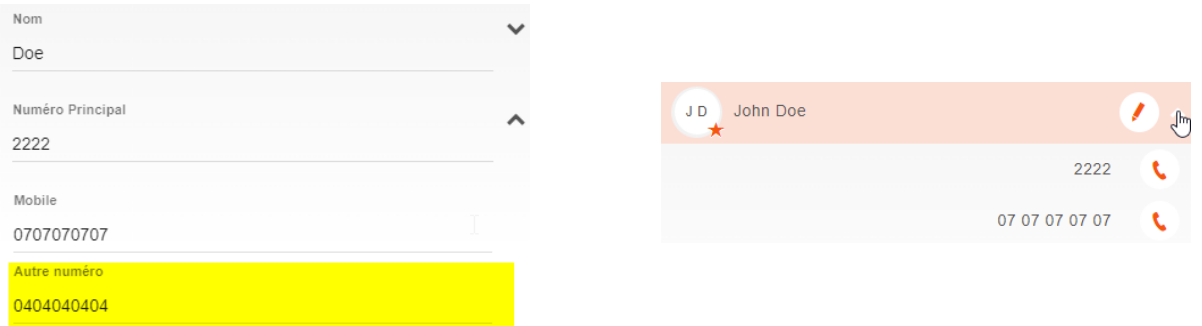

#### <span id="page-18-0"></span>**Importer ou exporter des contacts**

Importation d'une liste de contact, à partir d'un fichier CSV.

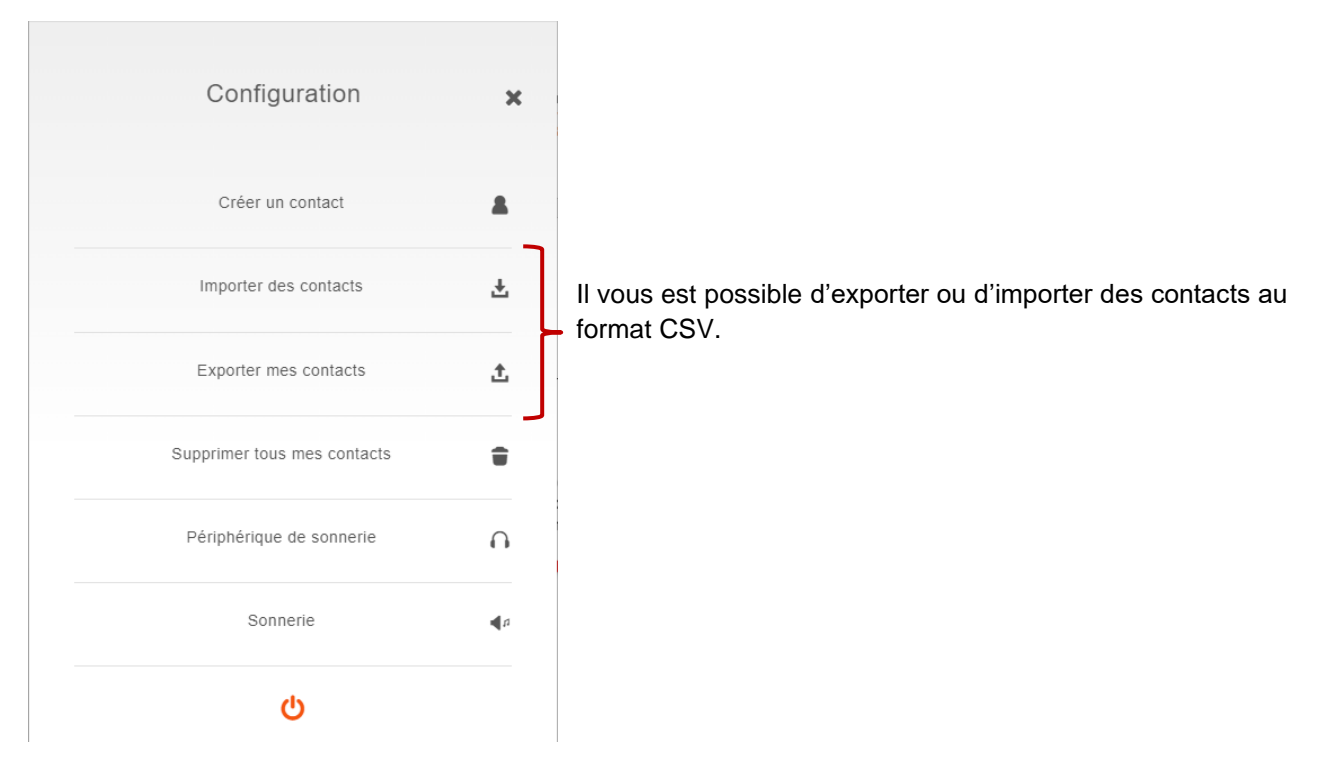

Voici un exemple de fichier CSV :

```
company, email, fax, firstname, lastname, mobile, number
corp,jdoe@company.corp,3333,John,Doe,2222,1111
```
#### <span id="page-18-1"></span>**Icône Historique des appels**

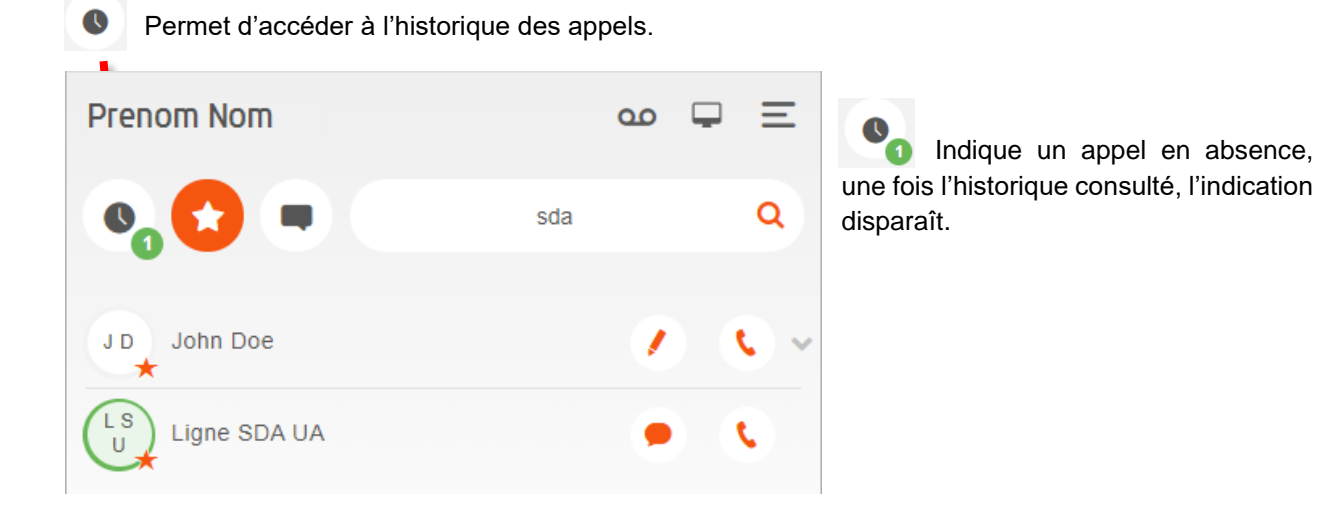

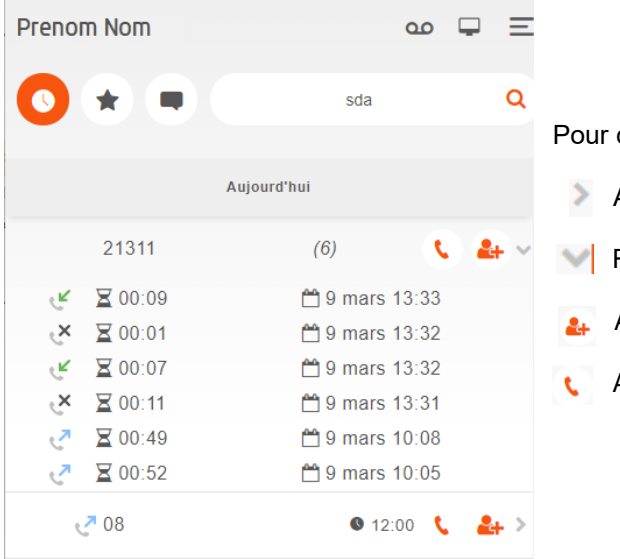

chaque numéro dans l'historique :

- Affiche l'historique du numéro.
- Repasse en affichage résumé.
- Ajoute le numéro à vos contacts.
- Appelle le numéro.

Information sur les appels :

- Appel émis.
- Appel reçu, manqué ou refusé.
- Appel reçu et décroché.

#### <span id="page-19-0"></span>**Icône Favoris**

Cliquez sur l'étoile pour voir vos favoris. L'ajout de favoris se fait via la gestion des contacts (cf.  $\overline{1}$ chapitre « [Créer un contact](#page-16-1) »), ou en cliquant sur l'étoile après une recherche dans l'annuaire Xivo.

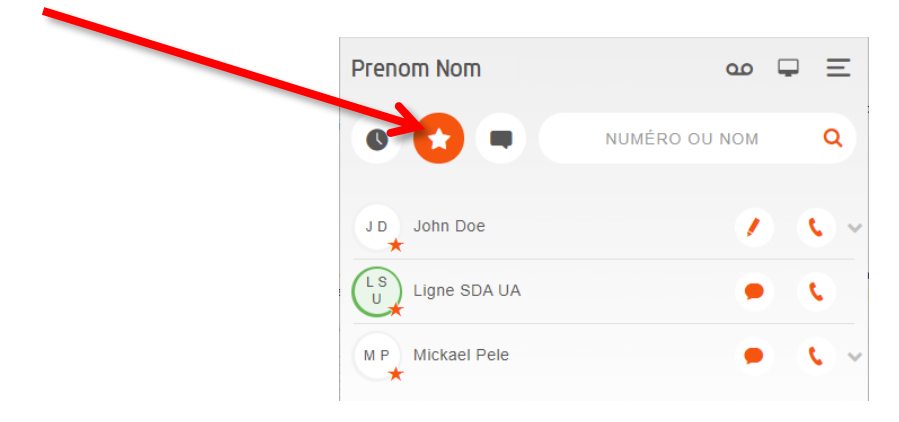

#### <span id="page-20-0"></span>**Icône Messagerie instantanée**

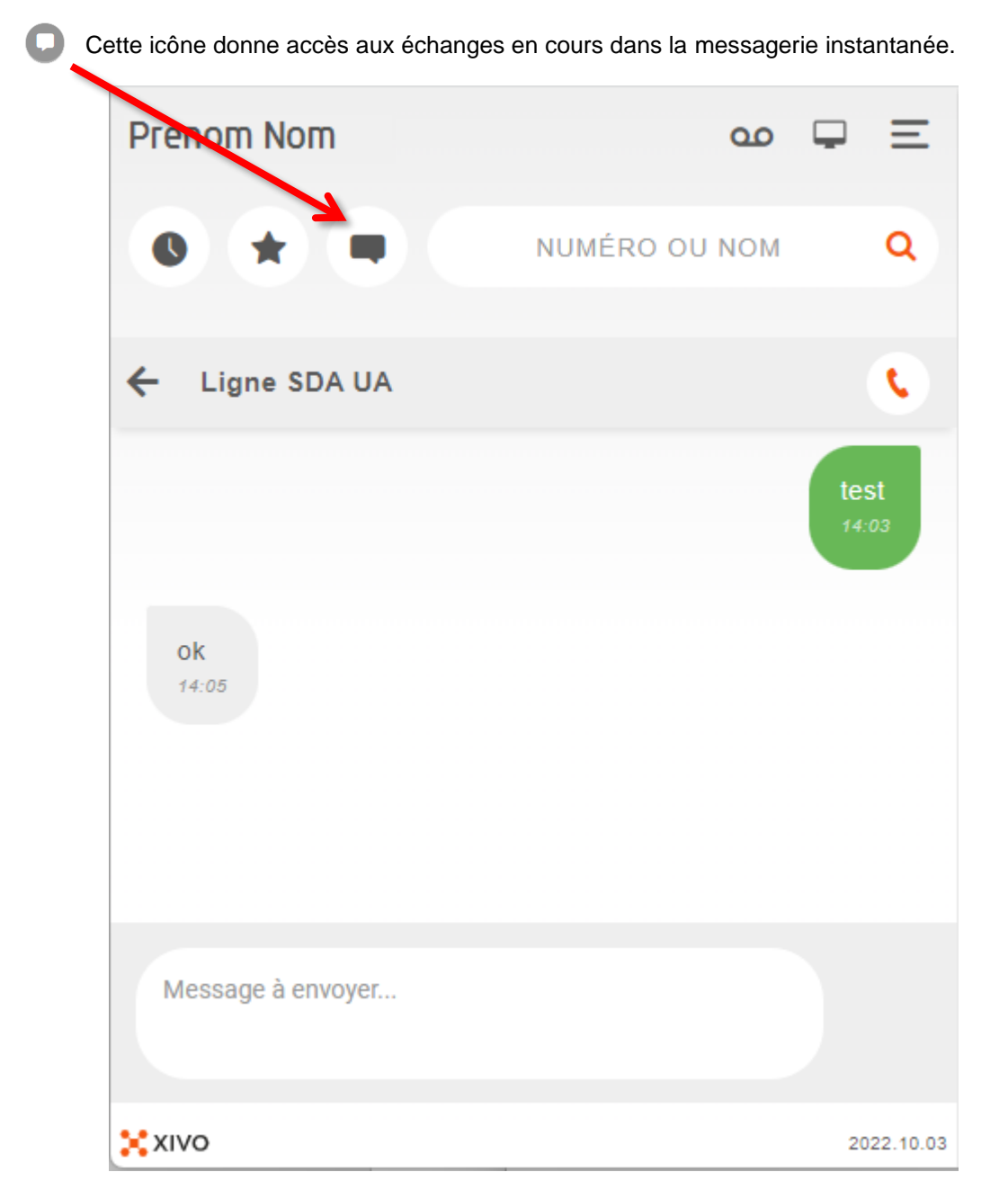

Il est possible, à partir de l'assistant, d'envoyer des messages instantanés et d'avoir une conversation texte privée avec un seul utilisateur à la fois. Pour ce faire, recherchez le contact avec qui vous souhaitez discuter (cf. chapitre « [Recherche et émission d'appels](#page-10-0) »), puis cliquez sur l'icône .

Les messages ne sont pas stockés et seront supprimés une fois que vous actualiserez la page ou vous déconnecterez.